## Associating your MIME type with a handler (Windows 10 and Internet Explorer) Robert Santucci 2017-02-09

- In this example I will use the content type application/xyz, but you will substitute your own MIME type as needed.
- This is ugly under Windows. That is just the way it is. If you use a different client machine, or browser, this will probably be easier, but you will have to figure out how to do it.
- This takes place in several steps. First you have to edit your registry, to associate the MIME type with a file extension. Then you have to go through windows *explorer* (NOT internet explorer) to associate the file extension with a handler.

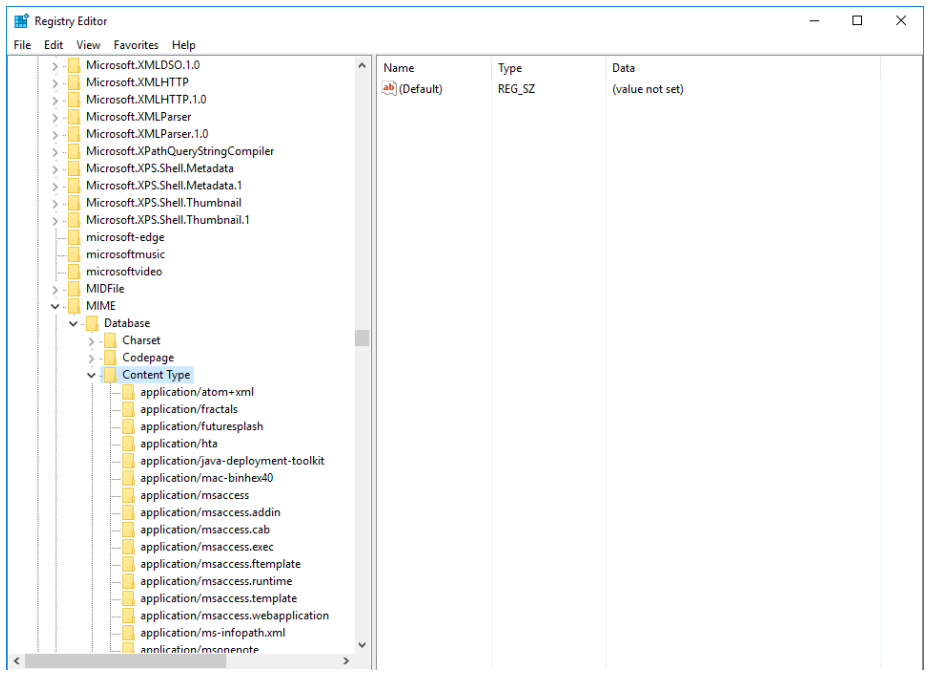

 First, using regedit to edit your Windows registry [start | run | regedit], add a content type for application/xyz. You do this by looking at other examples in HKEY\_CLASSES\_ROOT\MIME\Database\Content Type, and then copying that format by adding a new type. For example if you have

MSWORD (Microsoft Word) loaded on your machine, then you will have an entry associating application/msword with the file extension ".doc". [Note: you can use the EDIT menu button, or you can right-click on the "parent" entry then "add" a new key, then on that new key "add" a new string, then right click on the string, "Extension", to "modify" by giving it the value ".xyz"]

- Edit / new / key [application/xyz]
- Edit / new / string / [Extension / .xyz]
- This associates a new file extension ".xyz" with the application/xyz MIME type.

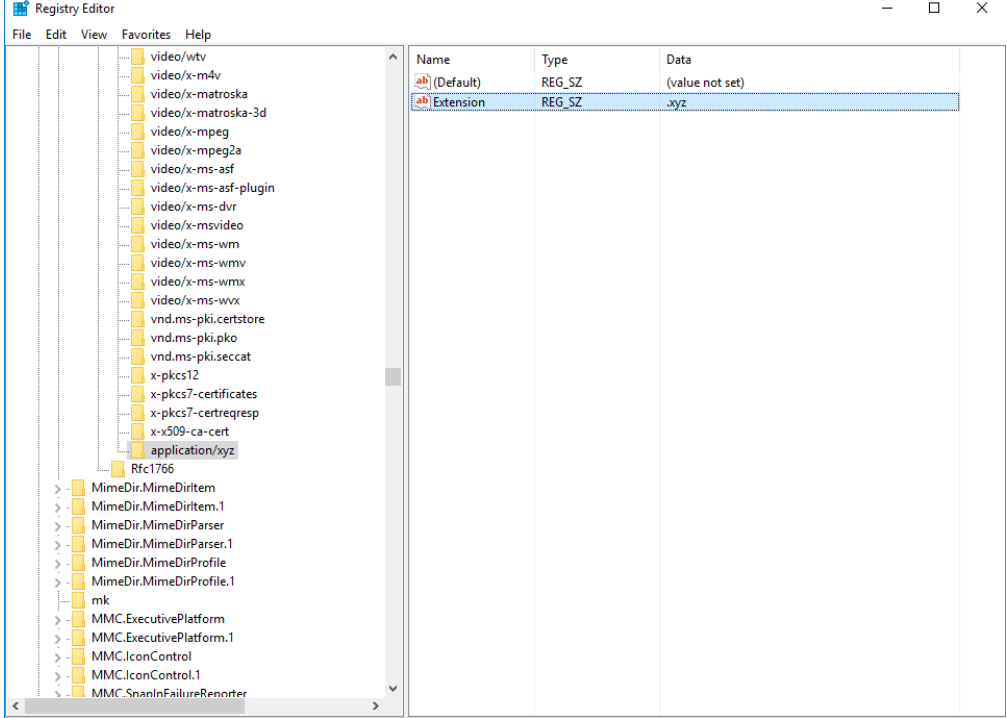

 Next, navigate to the mimer-data.xyz file using windows explorer. Windows makes it very convenient to associate programs and file type Right click the file and open up properties. From here, under the general tab, you can choose which app opens this specific file type. Hit change, and navigate to your shim.bat. This will do all of the file associations for you.

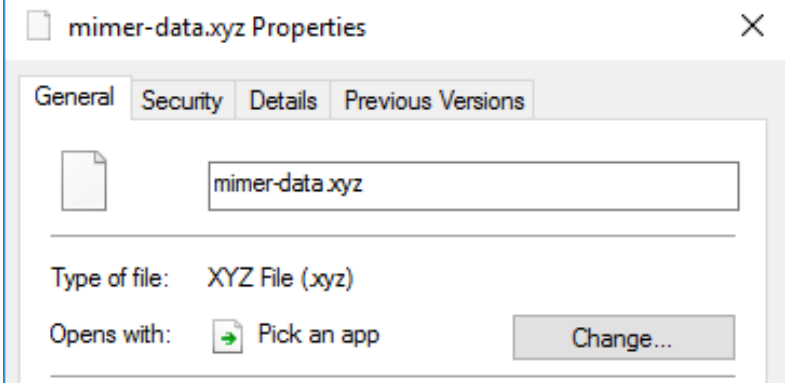

• In your html file, ensure the href is pointing to your mimer-data. For example, I have been putting this in a subdirectory of my webserver tree.

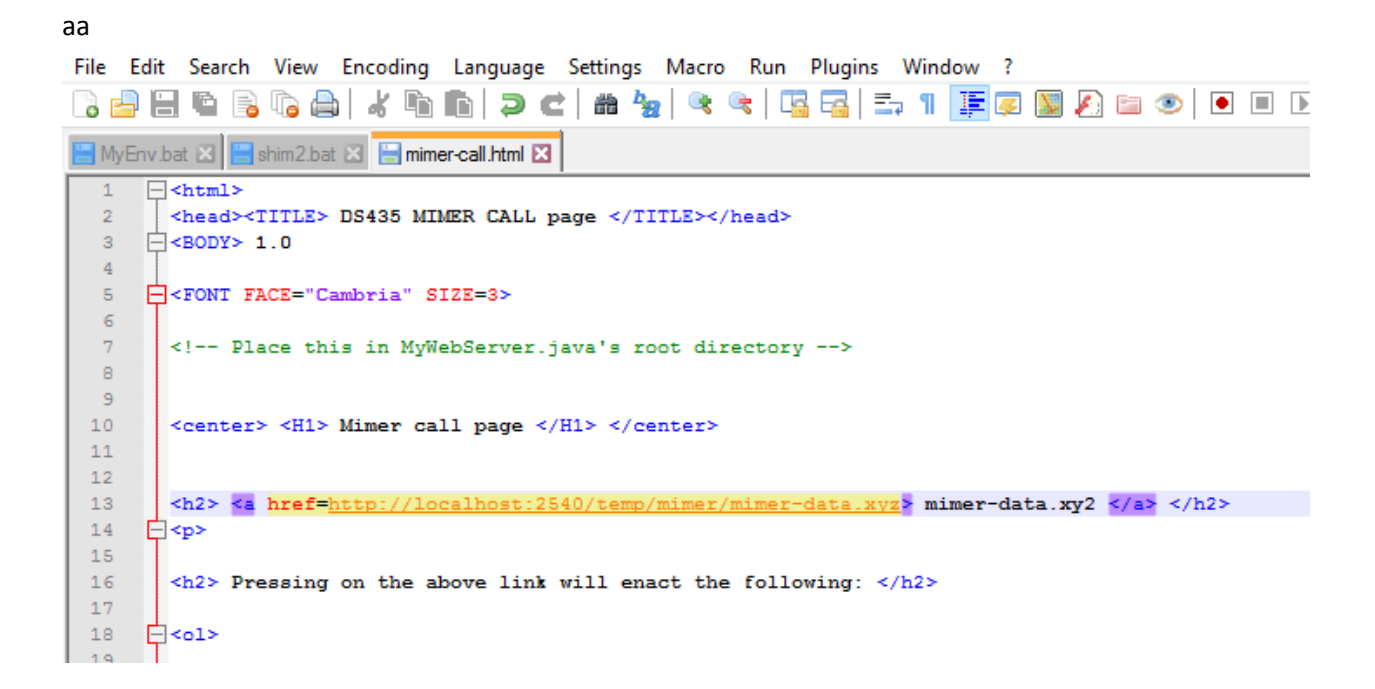

 Ensure you are sending the correct mime header. In my server, I check for the extension in order to know which header to send. If I inaccurately send the text header, the data will be sent as plain text even though it has the .xyz extension. This will show up as plain text in the browser.

```
else if(extension.equals("xyz")){
   outStream.print("HTTP/1.1 200 OK\r\n\n\n"System.out.println("HTTP/1.1 200 OK\r\n");
   outStream.flush();
   outStream.print("Content-Length: "+(content_length+ 1000)+"\r\n");
   System.out.println("Content-Length: "+(content length+ 1000)+"\r\n");
   outStream.flush();
   outStream.print("Content-Type: application/xyz\r\n");
   System.out.println("Content-Type: application/xyz\r\n");
   outStream.flush();
   System.out.println("\r\n");
   outStream.flush();
Ŧ
```
• If all goes well start your webserver, open Internet explorer, and navigate to the mime html. Click the link and IE will prompt you to open or save the file. Open the file and you are good to go.

```
Do you want to open or save mimer-data.xyz (1.07 KB) from localhost?
```
 Note: you may need to change the shim.bat to point to the correct directories. I have been running from Eclipse which means I had to change the directory to the /src/ file in order to call handler.

Open

Save  $\vert \bullet \vert$  Cancel